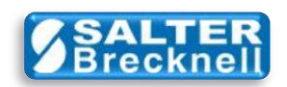

## **How-To Install WTScaleSO Test Program**

1) Click the **SOTEST** icon from [here](http://www.salterbrecknell.com/index.php?option=com_content&task=view&id=9&Itemid=16) to download the **WTScaleSO Test.ZIP** file to any convenient folder or the desktop on your computer.

2) Unzip the file (typically by right-clicking on the file icon and selecting **Extract All…** )

3) Double-click on the **setup.exe** file icon in the unzipped folder to start the installation.

4) When installation is complete, the application will start automatically and a shortcut icon called WTScaleSO Test Program will be added to your desktop.

Scale drivers are located on the Salter Brecknell website at:

[http://www.salterbrecknell.com/index.php?option=com\\_content&task=view&id=9&Itemid=16](http://www.salterbrecknell.com/index.php?option=com_content&task=view&id=9&Itemid=16)

**[sales@salterbrecknell.com](mailto:sales@salterbrecknell.com) [service@salterbrecknell.com](mailto:service@salterbrecknell.com) 1-800-637-0529 1-800-242-2807**